# App Akten-Sender: Unterschied zwischen den Versionen

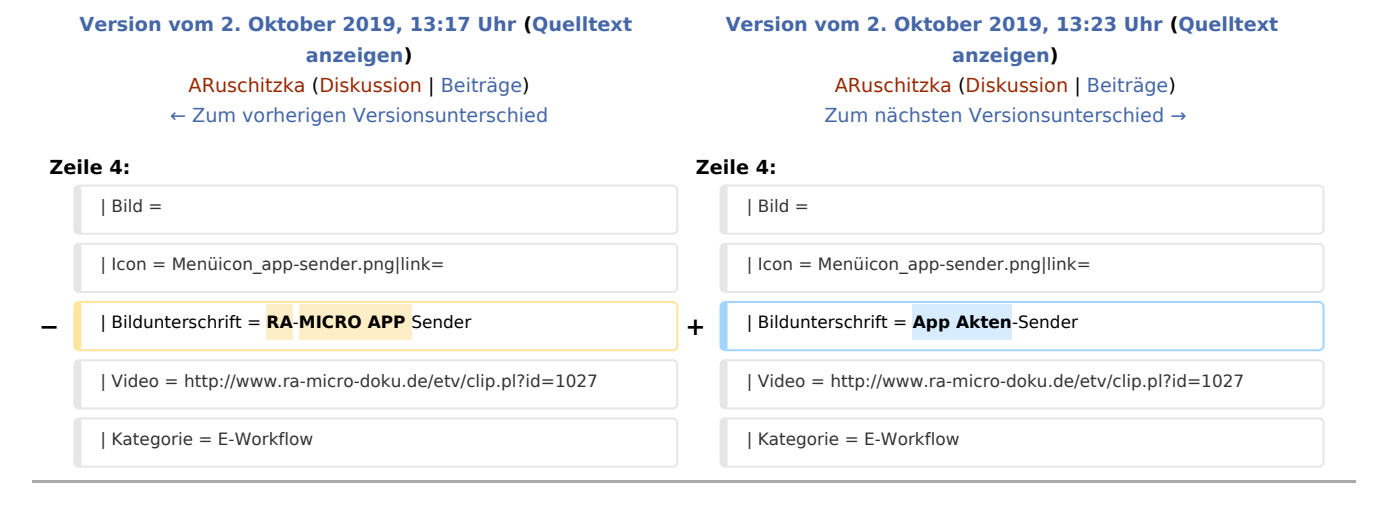

# Version vom 2. Oktober 2019, 13:23 Uhr

#### [Hauptseite](https://onlinehilfen.ra-micro.de/index.php/Hauptseite) > [E-Workflow](https://onlinehilfen.ra-micro.de/index.php/Kategorie:E-Workflow) > [App Akten-Sender](https://onlinehilfen.ra-micro.de)

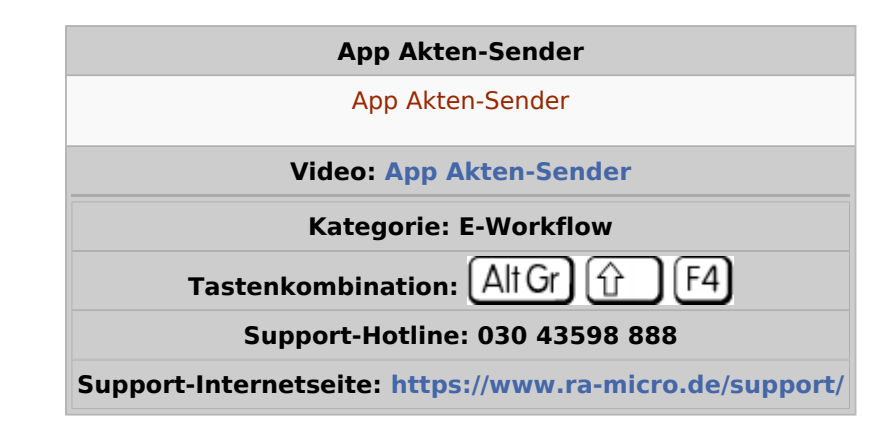

#### **Inhaltsverzeichnis**

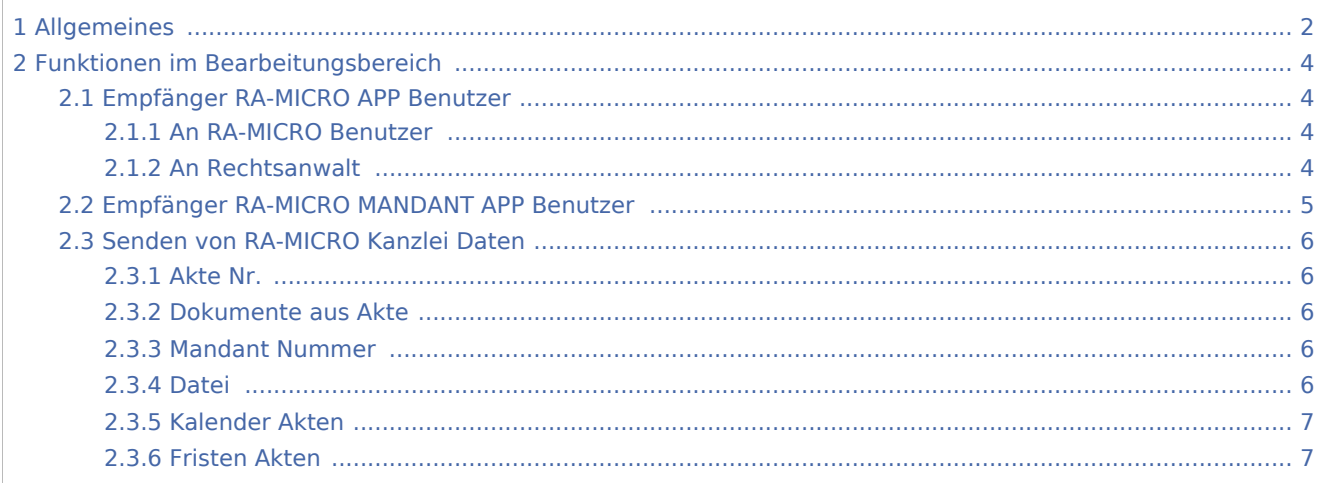

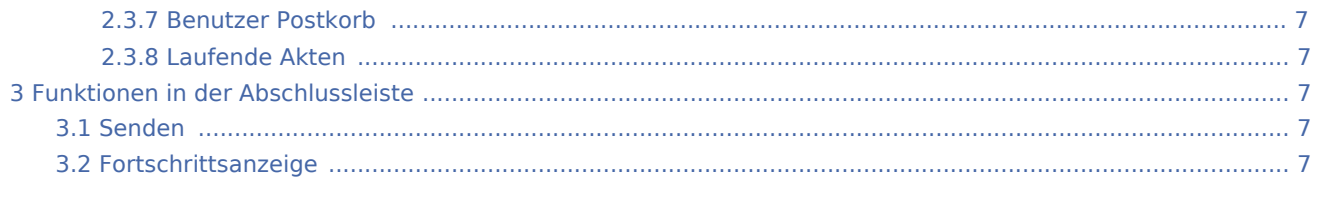

# <span id="page-1-0"></span>Allgemeines

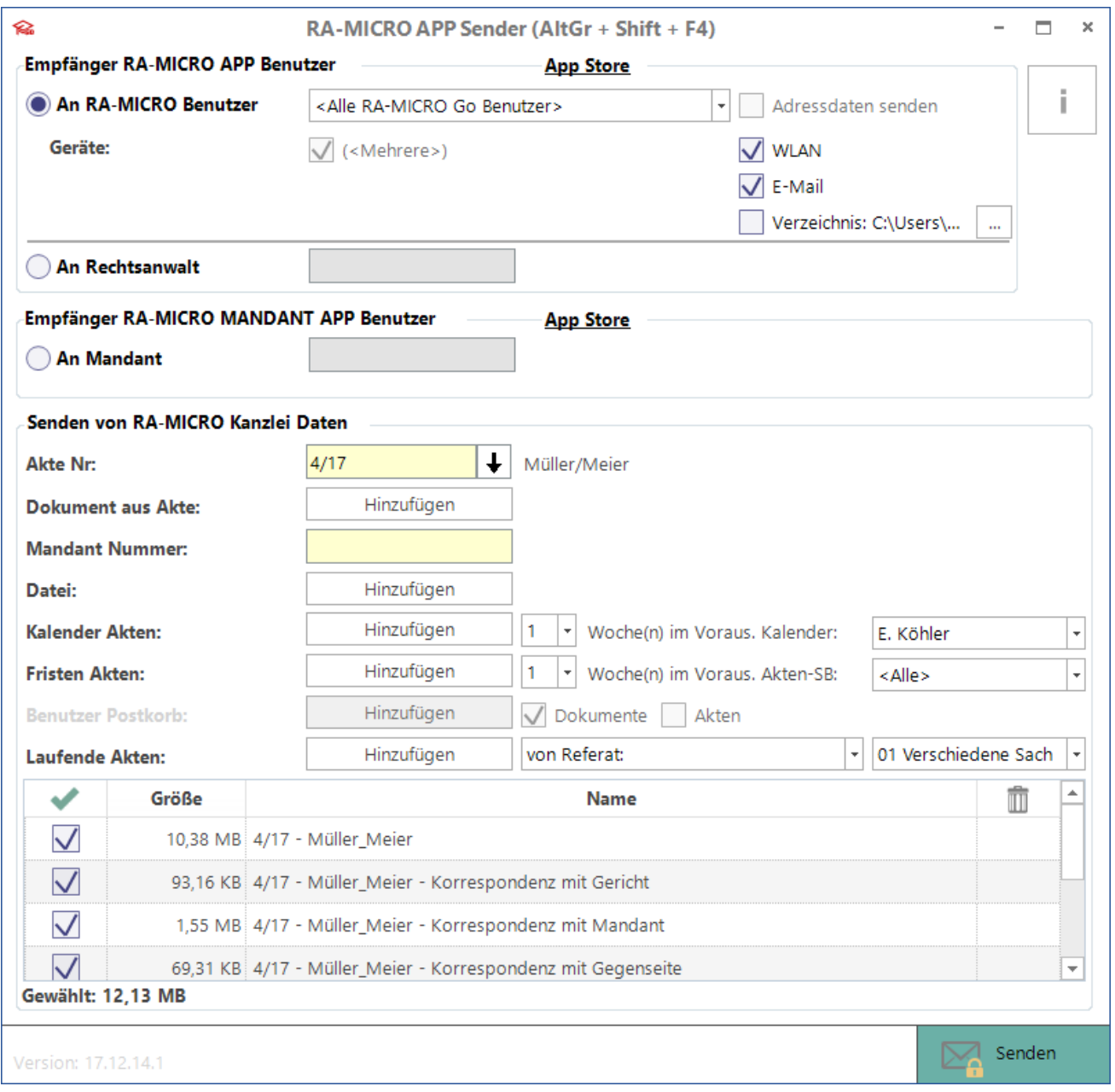

Mit dem *RA-MICRO APP Sender* können...

- Adressdaten
- alle Dokumente bestimmter E-Akten oder Mandanten
- einzelne Dokumente
- $\blacksquare$ Dateien von einem Speichermedium
- alle Termin- und Fristenakten in einem Wochenturnus
- Dokumente oder ganze E-Akten aus dem Postkorb des Benutzers
- alle laufenden Akten zu einem bestimmten Referat, von einem Aktensachbearbeiter oder aus einem bestimmten Jahrgang

...verschlüsselt an mobile Geräte von Benutzern mit *RA-MICRO APP*, die in der *[Benutzerverwaltung](https://onlinehilfen.ra-micro.de/index.php/Benutzerverwaltung)* gesendet werden, die durch Aktivierung der RA-MICRO APP Schnittstelle entsprechend autorisiert wurden.

#### Voraussetzungen zur Nutzung:

- Installation der RA-MICRO APP auf einem Mobilgerät (derzeit nur iPhone / iPad, später auch Android) und anmelden des Gerätes im RMO Konto durch Eintragung der RMO Benutzerdaten in der *RA-MICRO APP Benutzerverwaltung* sowie des Archiv Kanzleipassworts in den *Einstellungen E-Workflow*.
- Aktivierung der RA-MICRO APP Schnittstelle zum Benutzer in der *RA-MICRO Benutzerverwaltung*.
- Eintragung / Aktivierung eines RA-MICRO APP Sync E-Mail Kontos in den *[RA-MICRO E-Mail Konten](https://onlinehilfen.ra-micro.de/index.php/E-Mail_Konten)*. Ein gesondertes E-Mail Konto wird hierfür empfohlen.
- Für WLAN:
	- Freischaltung des Ports 24881 in den Einstellungen der Windows-Firewall.
	- PC und mobiles Gerät müssen sich im gleichen WLAN befinden.
	- Während der Datenübertragung muss die RA-MICRO APP auf dem Gerät aktiv und im Vordergrund sein.
- Für Verzeichnis/Datenträger:
	- Als Speichermedium für die Übertragung an die RA-MICRO APP können alle Speichermedien mit Lightning-Anschluss, die für iPhone / iPad zertifiziert sind (z. B. iXpand Flash-Laufwerk von SanDisk), genutzt werden.
	- Zur Übertragung an den Mobil AP kann jedes Speichermedium eingesetzt werden.

# <span id="page-3-0"></span>Funktionen im Bearbeitungsbereich

# <span id="page-3-1"></span>Empfänger RA-MICRO APP Benutzer

In diesem Bereich können kanzleiinterne Benutzer aber auch externe Rechtsanwälte als Empfänger für RA-MICRO Daten in der *RA-MICRO APP* ausgewählt werden. Das ermöglicht dem kanzleiinternen Anwalt das mobile Arbeiten mit der E-Akte und dem externen Rechtsanwalt, der z. B. als Korrespondenzanwalt beauftragt wurde, den elektronischen Zugang zu relevanten Akteninhalten.

Über den Link *App Store* wird direkt zur *RA-MICRO APP* in iTunes weitergeleitet. Alternativ wird ein QR-Code im Tooltip auf dem Link eingeblendet, der direkt mit dem iPhone/iPad aufgenommen werden kann, um mobil zu iTunes weitergeleitet zu werden.

# <span id="page-3-2"></span>**An RA-MICRO Benutzer**

Alle Benutzer, für die in der *[RA-MICRO Benutzerverwaltung](https://onlinehilfen.ra-micro.de/index.php/Benutzerverwaltung)* die RM APP Schnittstelle aktiviert, mind. ein RM APP Gerät akzeptiert und für die in den *[RA-MICRO E-Mail Konten](https://onlinehilfen.ra-micro.de/index.php/E-Mail_Konten)* ein Konto zum Senden an die *RA-MICRO APP* zugeordnet wurde, werden in der Benutzerliste zur Auswahl angezeigt. Darunter werden die zum Benutzer akzeptierten Geräte angezeigt, an die wahlweise Daten gesendet werden können. Um dem RM APP Benutzer auch eine Suche nach Namen in der App zu ermöglichen, kann zusätzlich der Versand der RA-MICRO Adressdaten aktiviert werden.

Versand per WLAN:

Beide Geräte (PC und mobiles Gerät) müssen sich im gleichen WLAN befinden und die *RA-MICRO APP* muss auf dem Mobilgerät gestartet sein.

Versand per E-Mail:

Die Daten werden per E-Mail an das mobile Gerät gesendet. Der Empfänger muss nicht in der Nähe des Versenders sein und kann die Daten unterwegs empfangen, sofern eine Internetverbindung besteht. Ist das zu versendende Paket zu groß für den Versand, wird es vom Sender automatisch in passende Pakete gesplittet und durch die App wieder automatisch zusammengefügt.

■ Übertragung per Verzeichnis:

Die Daten werden auf ein Speichermedium übertragen, das wiederum zur Datenübertragung mit dem Mobilgerät verbunden wird.

# <span id="page-3-3"></span>**An Rechtsanwalt**

Um an einen kanzleiexternen Rechtsanwalt bzw. an dessen *RA-MICRO APP* zu senden, ist für diesen zunächst eine [RA-MICRO Adresse](https://onlinehilfen.ra-micro.de/index.php/Adressfenster) unter Verwendung des Anredeschlüssels 5, 6 oder 7 anzulegen. Für solche Adresstypen wird im Adressfenster ein Bereich *E-Anwaltspost - Senden an RA-MICRO APP Benutzer* eingeblendet, in welchem die nachfolgend abgebildeten Kontaktinformationen des zu adressierenden anwaltlichen RM APP Benutzers gespeichert und aktiviert werden können.

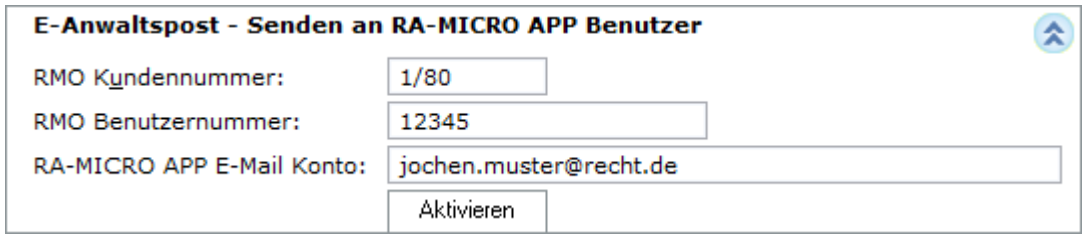

Zu beachten ist hier, dass der RMO Benutzer sich bei RA-MICRO Online als Rechtsanwältin bzw. Rechtsanwalt registriert hat. Anderenfalls können keine RA-MICRO Daten über die App ausgetauscht werden.

# <span id="page-4-0"></span>Empfänger RA-MICRO MANDANT APP Benutzer

In diesem Bereich können Mandanten als Empfänger für RA-MICRO Daten in der *RA-MICRO MANDANT APP* ausgewählt werden. Die *RA-MICRO MANDANT APP* bietet eine elektronische Verbindung der Anwaltskanzlei zu Smartphone und Tablet des Mandanten. Der Mandant hat seine Rechtsfälle als E-Akten stets aktuell im Überblick und sicher verschlüsselt im Gerät gespeichert.

Über den Link *App Store* wird direkt zur *RA-MICRO MANDANT APP* in iTunes weitergeleitet. Alternativ wird ein QR-Code im Tooltip auf dem Link eingeblendet, der direkt mit dem iPhone / iPad aufgenommen werden kann, um mobil zu iTunes weitergeleitet zu werden.

Um an einen Mandanten bzw. an dessen *RM MANDANTEN APP* zu senden, ist für diesen zunächst eine [RA-](https://onlinehilfen.ra-micro.de/index.php/Adressfenster)[MICRO Adresse](https://onlinehilfen.ra-micro.de/index.php/Adressfenster) unter Verwendung des Adresskennzeichens M (Mandant) anzulegen. Für solche Adresstypen wird im Adressfenster ein Bereich *E-Mandantenpost* eingeblendet, in welchem die *RM MANDANTEN APP* aktiviert und ein mit dem Mandanten auszutauschendes Passwort für die Verschlüsselung der Daten gespeichert werden kann. Das Passwort ist auch vom Mandanten in der App einzutragen, damit die verschlüsselten Daten gelesen werden können.

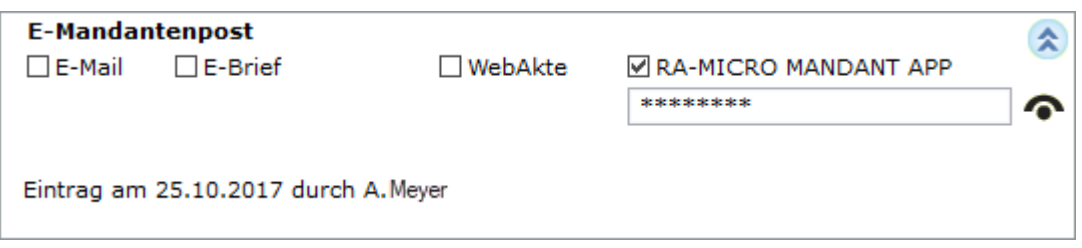

Beim Empfang von Akten durch den Mandanten in der *RM MANDANT APP* sind bestimmte interne Dokumente nicht sichtbar. Hierzu gehören:

- **Verfügungen**
- Notizen
- Als intern über das entsprechende Dokumentenkennzeichen gekennzeichnete Dokumente (ausgenommen Aktenvor-, Zusatz- und Beteiligtenblatt).
- Liste der Dokumentenkennzeichen

# <span id="page-5-0"></span>Senden von RA-MICRO Kanzlei Daten

Die nachfolgend beschriebenen RA-MICRO Daten können kumulativ zum Versand in einem Arbeitsschritt ausgewählt werden.

Die einzelnen Versandpakete, und informativ deren Größe, werden in der Tabelle angezeigt. Sie können hier auch wieder aus der Versandwarteschleife gelöscht oder vom aktuellen Versandvorgang zurückgestellt werden, indem das nicht zu versendende Paket deaktiviert wird.

# <span id="page-5-1"></span>**Akte Nr.**

Nach Eingabe einer Aktennummer oder Suche einer bestimmten Akte nach Namen und Betätigung der Enter-Taste, wird das E-Akte Archiv erstellt oder aktualisiert und in der Tabelle aufgelistet. Weitere Eingaben von Aktennummern können nacheineinander im Stapel erfolgen.

## <span id="page-5-2"></span>**Dokumente aus Akte**

Mittels *Hinzufügen* können einzelne E-Akte Dokumente über nachfolgend abgebildete aktenbezogene Dokumentenliste für den Versand hinzugefügt werden.

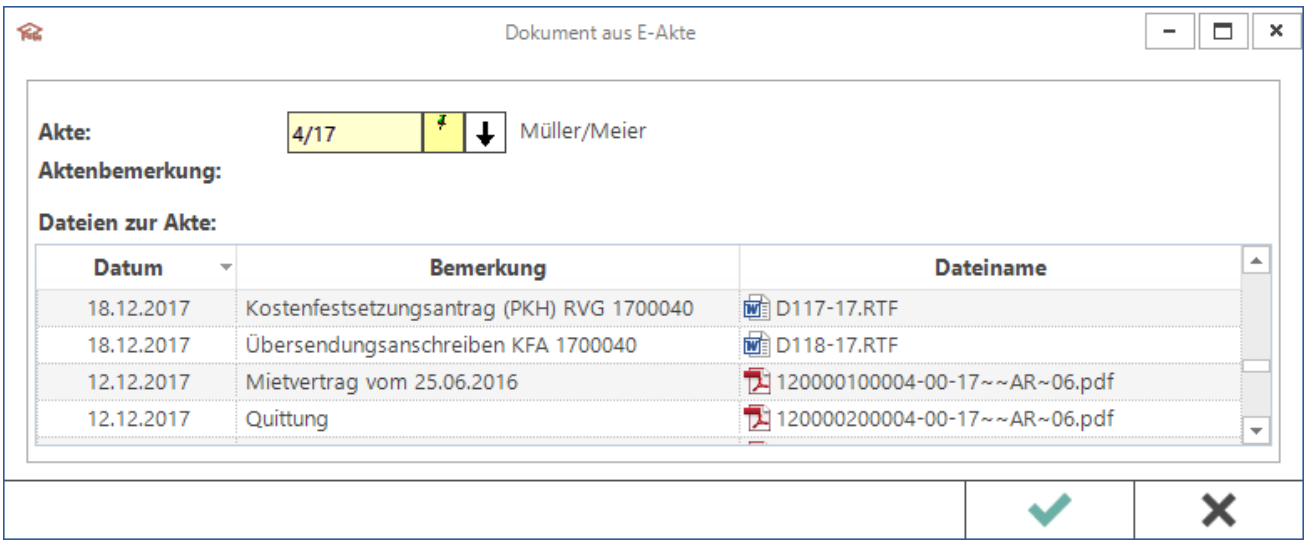

## <span id="page-5-3"></span>**Mandant Nummer**

Sollen alle E-Akten zu einem Mandanten versendet werden, ist hier die Adressnummer des Mandanten einzutragen oder kann per Namenssuche ermittelt werden. Nach Betätigung der Enter-Taste werden alle Akten zum Mandanten ermittelt und die entsprechenden E-Akten Archive für den Versand erstellt bzw. aktualisiert.

## <span id="page-5-4"></span>**Datei**

Mittels *Hinzufügen* öffnet sich ein Datei-Auswahlfenster zum Hinzufügen einzelner Dateien von der Festplatte oder von einem angeschlossenem Speichermedium.

# <span id="page-6-0"></span>**Kalender Akten**

Gemäß der getätigten Auswahl zu *Woche(n) im Voraus* und dem Kalenderbenutzer, werden aus den in diesem Zeitraum gefundenen aktenbezogenen Terminen die E-Akten Archive erstellt bzw. aktualisiert, sobald *Hinzufügen* geklickt oder per Touch ausgelöst wird. So können dem anwaltlichen RM APP Benutzer z. B. die E-Akten zu den anstehenden Gerichts- und Mandantenterminen ortsunabhängig mobil zur Verfügung gestellt werden.

# <span id="page-6-1"></span>**Fristen Akten**

Gemäß der getätigten Auswahl zu *Woche(n) im Voraus* und dem Aktensachbearbeiter, werden aus den in diesem Zeitraum gefundenen Fristen die E-Akten Archive erstellt bzw. aktualisiert, sobald *Hinzufügen* geklickt oder per Touch ausgelöst wird. So können dem anwaltlichen RM APP Benutzer eilige Fristsachen ortsunabhängig mobil zur Verfügung gestellt werden.

# <span id="page-6-2"></span>**Benutzer Postkorb**

Wahlweise können die Einzeldokumente aus dem [Postkorb](https://onlinehilfen.ra-micro.de/index.php/Postkorb) des angemeldeten RA-MICRO Benutzers oder zusätzlich die vollständigen E-Akten zu den Postkorb-Dokumenten an den RM APP Benutzer gesendet werden. Diese Auswahl steht nur zur Verfügung, sofern ein kanzleiinterner RA-MICRO APP Benutzer als Adressat ausgewählt wurde.

# <span id="page-6-3"></span>**Laufende Akten**

Gemäß der getätigten Auswahl zu *von Referat:*, *von Sachbearbeiter:* oder *aus Jahrgang:*, werden die E-Akten Archive aus dem entsprechenden Datenbereich erstellt bzw. aktualisiert, sobald *Hinzufügen* geklickt oder per Touch ausgelöst wird.

# <span id="page-6-4"></span>Funktionen in der Abschlussleiste

### <span id="page-6-5"></span>Senden

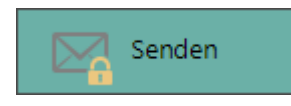

Alle in der Tabelle aktivierten Daten werden verschlüsselt und über den gewünschten Versandweg an das mobile Gerät des Empfängers gesendet.

## <span id="page-6-6"></span>Fortschrittsanzeige

Eine Fortschrittsanzeige verdeutlicht den Status der Erstellung bzw. Aktualisierung des E-Akten Archivs, sowie dessen Verschlüsselung, ggf. Splittung und den Versandvorgang.

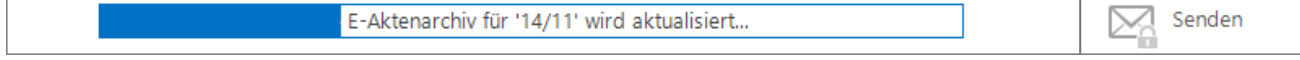